## **Государственная информационная система «Типовое облачное решение по автоматизации контрольной (надзорной) деятельности» (ГИС ТОР КНД)**

## **Подсистема досудебного обжалования (ДО ТОР КНД)**

**Инструкция по настройке универсальной печатной формы, для работы в подсистеме «Досудебное обжалование»**

На 22 листах

2022 год

# **Перечень терминов и сокращений**

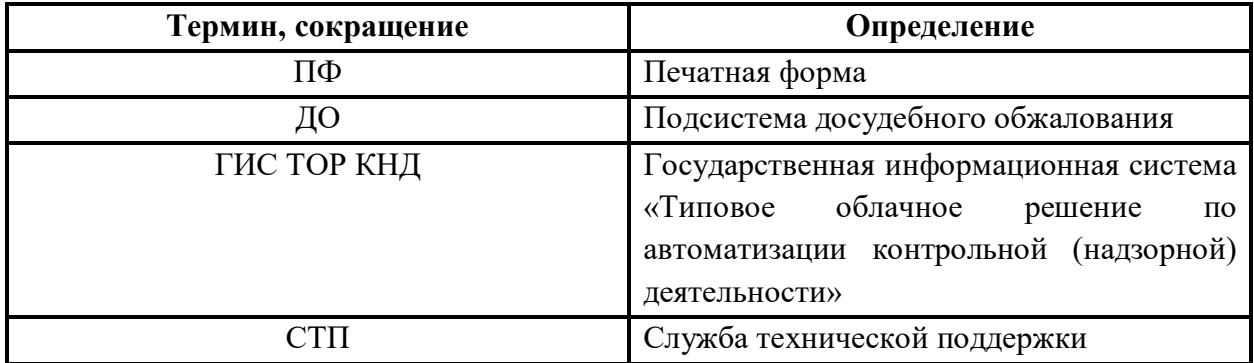

### **Редактирование печатной формы**

Первым шагом в добавлении универсальной печатной формы – редактирование шаблона под конкретные нужды КНО

Скачайте универсальный шаблон печатной формы для редактирования в word

[https://knd.gov.ru/documents/20121/35991/%D0%91%D0%BB%D0%B0%D0%BD%D0%BA+%D1%80%D0%B5%D1%88%D0%B5%D0%](https://knd.gov.ru/documents/20121/35991/%D0%91%D0%BB%D0%B0%D0%BD%D0%BA+%D1%80%D0%B5%D1%88%D0%B5%D0%BD%D0%B8%D1%8F+%D0%BF%D0%BE+%D0%B6%D0%B0%D0%BB%D0%BE%D0%B1%D0%B5.docx/6cb68f21-7be3-dc3f-adb6-0589476f49f3?version=1.0&t=1657204035495&download=true) [BD%D0%B8%D1%8F+%D0%BF%D0%BE+%D0%B6%D0%B0%D0%BB%D0%BE%D0%B1%D0%B5.docx/6cb68f21-7be3-dc3f-adb6-](https://knd.gov.ru/documents/20121/35991/%D0%91%D0%BB%D0%B0%D0%BD%D0%BA+%D1%80%D0%B5%D1%88%D0%B5%D0%BD%D0%B8%D1%8F+%D0%BF%D0%BE+%D0%B6%D0%B0%D0%BB%D0%BE%D0%B1%D0%B5.docx/6cb68f21-7be3-dc3f-adb6-0589476f49f3?version=1.0&t=1657204035495&download=true) [0589476f49f3?version=1.0&t=1657204035495&download=true](https://knd.gov.ru/documents/20121/35991/%D0%91%D0%BB%D0%B0%D0%BD%D0%BA+%D1%80%D0%B5%D1%88%D0%B5%D0%BD%D0%B8%D1%8F+%D0%BF%D0%BE+%D0%B6%D0%B0%D0%BB%D0%BE%D0%B1%D0%B5.docx/6cb68f21-7be3-dc3f-adb6-0589476f49f3?version=1.0&t=1657204035495&download=true)

Скачайте универсальный шаблон печатной формы для редактирования в LibreOffice

[https://knd.gov.ru/documents/20121/35991/%D0%91%D0%BB%D0%B0%D0%BD%D0%BA+%D1%80%D0%B5%D1%88%D0%B5%D0%](https://knd.gov.ru/documents/20121/35991/%D0%91%D0%BB%D0%B0%D0%BD%D0%BA+%D1%80%D0%B5%D1%88%D0%B5%D0%BD%D0%B8%D1%8F+%D0%BF%D0%BE+%D0%B6%D0%B0%D0%BB%D0%BE%D0%B1%D0%B5.rar/7c3d279f-6ee0-0a89-18df-f3f5a2a3b827?version=1.0&t=1657203903810&download=true) [BD%D0%B8%D1%8F+%D0%BF%D0%BE+%D0%B6%D0%B0%D0%BB%D0%BE%D0%B1%D0%B5.rar/7c3d279f-6ee0-0a89-18df](https://knd.gov.ru/documents/20121/35991/%D0%91%D0%BB%D0%B0%D0%BD%D0%BA+%D1%80%D0%B5%D1%88%D0%B5%D0%BD%D0%B8%D1%8F+%D0%BF%D0%BE+%D0%B6%D0%B0%D0%BB%D0%BE%D0%B1%D0%B5.rar/7c3d279f-6ee0-0a89-18df-f3f5a2a3b827?version=1.0&t=1657203903810&download=true)[f3f5a2a3b827?version=1.0&t=1657203903810&download=true](https://knd.gov.ru/documents/20121/35991/%D0%91%D0%BB%D0%B0%D0%BD%D0%BA+%D1%80%D0%B5%D1%88%D0%B5%D0%BD%D0%B8%D1%8F+%D0%BF%D0%BE+%D0%B6%D0%B0%D0%BB%D0%BE%D0%B1%D0%B5.rar/7c3d279f-6ee0-0a89-18df-f3f5a2a3b827?version=1.0&t=1657203903810&download=true)

## **Пример универсальной печатной формы**

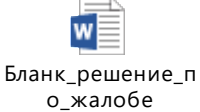

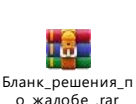

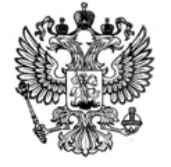

«Наименование организации» «Адрес КНО» Шаблон заместителя руководителя Email: «Почта/Email KHO» «Адрес сайта KHO» ИНН/КПП: «INN»/«КРР» «Дата вынесения решения» № «номер решения» На № «Номер жалобы» от «Дата поступления жалобы»

«Наименование заявителя» ИНН/КПП «ИНН/КПП заявителя» «Адрес заявителя»

«[Шапка решения]»

«Отступ»

«[Тело решения]

«Отступ» 图(Ctrl)-

«Должность

подписанта»

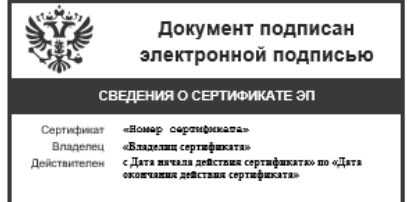

«Подписант с инициалами»

Печатная форма наполняется тегами необходимыми КНО в индивидуальном порядке, определенным самим КНО с помощью представленных в инструкции тегов. В обязательном порядке, меняется герб.

Тег – некоторая инструкция, используемая программным обеспечением. С помощью, которой, определяется тип информации, его стиль и место отображения на сформированной печатной форме. Полный перечень тегов находится в приложении к инструкции

Перечень всех тегов находится в приложении в конце инструкции (в том числе, для LibreOffice)

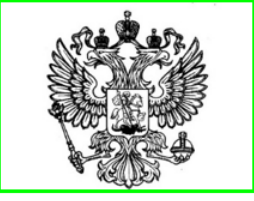

«Наименование организации» «Адрес КНО»

Email: «Почта/Email KHO» «Адрес сайта KHO» ИНН/КПП: «INN»/«КРР» «Дата вынесения решения» № «номер решения» На № «Номер жалобы» от «Дата поступления жалобы»

Заменяется на необходимый герб

«Наименование заявителя» ИНН/КПП «ИНН/КПП заявителя» «Адрес заявителя»

Так же, присутствует возможность добавления статичной информации в печатную форму пример:

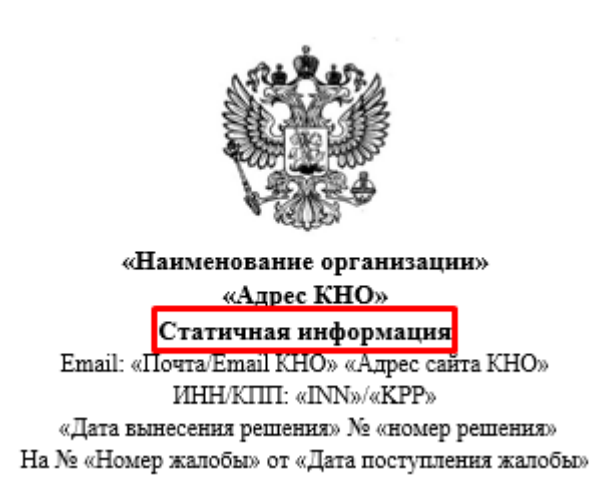

«Наименование заявителя» ИНН/КПП «ИНН/КПП заявителя» «Адрес заявителя»

Данная информация никак не будет видоизменяться при формировании печатной формы. С помощью данных вставок может быть организовано разделение универсальных шаблонов печатных форм по должностям. Например, печатная форма для заместителя руководителя и руководителя КНО.

Кол-во добавляемых в КНО универсальных печатных форм ограничено 5 шаблонами

Преимущества использования тегов для автоматического формирования:

1. Оперативное изменение вида формируемого документа в части расположения тегов

Пример:

«Наименование организации»

2. Изменение размера тегов

Пример:

«Наименование организации»

3. Изменение цвета тегов

Пример:

«Наименование организации»

4. Изменение абзаца тега

Пример:

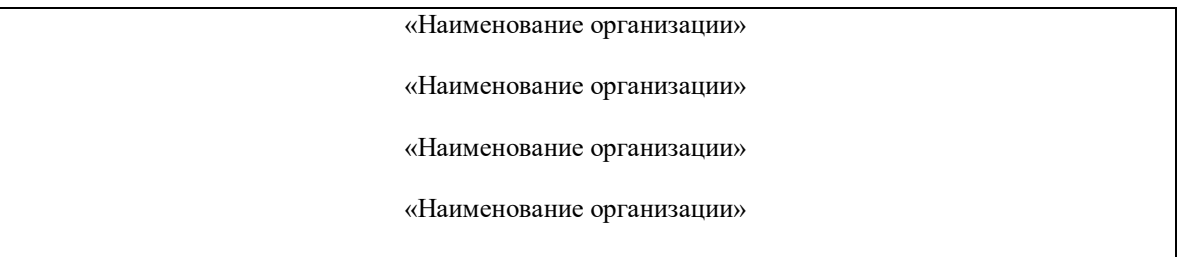

Подобным образом присутствует возможность гибкого редактирования шаблона печатной формы, под каждое КНО, без необходимости затраты значительных ресурсов на обучение новому функционалу.

#### **Примеры реализации «шапок» печатной формы:**

Печатная форма присланная КНО

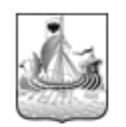

## ДЕПАРТАМЕНТ ТРАНСПОРТА И ДОРОЖНОГО ХОЗЯЙСТВА КОСТРОМСКОЙ ОБЛАСТИ

ул. Костромская, Тел ; факс E-mail:  $\begin{array}{ll} \text{OKIIO} & \text{, OTPH} \\ \text{MHH/KIIII} & \end{array}$  $\overline{1}$ 

 $\text{Ha }\mathcal{N}_2$  or  $\text{A}$  or  $\text{A}$  or  $\text{A}$   $\text{B}$   $\text{B}$   $\text{C}$   $\text{C}$   $\text{D}$   $\text{D}$   $\text{D}$   $\text{D}$   $\text{D}$   $\text{D}$   $\text{D}$   $\text{D}$   $\text{F}$ .

Заполнение с помощью универсальных тегов

 $\overline{\mathbf{H}}$ 

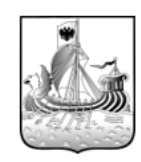

## «Наименование организации»

«Адрес КНО», «Индекс КНО» Тел. «Номер телефона КНО»; факс «Факс КНО» E-mail: «Почта/Email KHO» ОКПО «ОКПО КНО», ОГРН «ОГРН КНО» ИНН/КПП «ИНН КНО»/«КПП КНО»

на № «Номер жалобы» от «Дата поступления жалобы» г.

### **!!!Ограничения!!!**

Обращаем ваше внимание, что теги необходимо целиком копировать из инструкции (полный перечень тегов представлен в приложении данной инструкции)

После, вставки тега, нельзя применять особые типы вставки

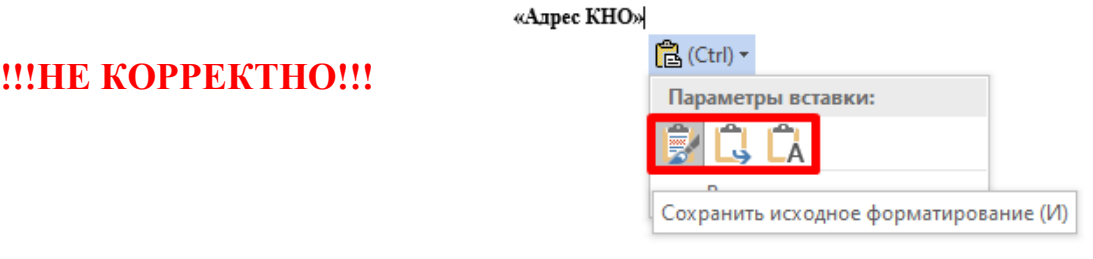

Нельзя копировать только часть тега

## **!!!НЕ КОРРЕКТНО!!!**

«Наименование организации»

### **Пример сформированной печатной формы**

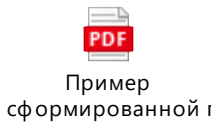

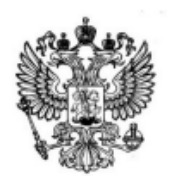

Министерство Российской Федерации по делам гражданской обороны, чрезвычайным ситуациям и ликвидации последствий стихийных бедствий г. Москва, ул. Пречистенка, д. 22/2, стр. 1 Email: info@mchs.gov.ru сайт ИНН/КПП: 12345/66666 № 202205300008429803002

На № 2022053000084298 от 30.05.2022

**EVOEVOEVOEVOEVOEVOEVOEVOE** УОБУОБУОБУОБУОБУОБУОБУОБУ ОБУОБУОБУОБУОБУОБУОБУОБУО EVOEYOEYOEYOEYOEYOEYOEYOE УОБУОБУОБУОБУОБУОБУОБУОБУ ОБУОБУОБУОБУОБУОБУОБУОБУО EVOEYOEYOEYOEYOEYOEYOEYOE УОБУОБУОБУОБУОБУОБУОБУОБУ **ОБУОБУОБУОБУОБУО** ИНН/КПП 7714000544/760401032 г Москва, пл Арбатская, д. 7, стр. 3, корп. 1

### Решение о прекращении рассмотрения жалобы в связи с поступлением заявления об отзыве

В связи с поступлением от вас заявления об отзыве жалобы по услуге «Жалоба на решение контрольных органов» от 30.05.2022 № 2022053000084298 Министерство Российской Федерации по делам гражданской обороны, чрезвычайным ситуациям и ликвидации последствий стихийных бедствий, сообщает о прекращении его рассмотрения.

Системный аналитик

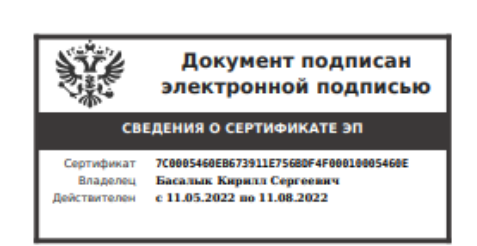

К.С. Басалык

Примечание: данные взяты с демонстрационного стенда

## **Добавление печатной формы**

Для начала работы с печатными формами необходимо подключить «кабинет методолога КНО». Для этого существует несколько вариантов:

- 1. Связаться с Администратором вашего КНО и запросить добавление доступа к «Кабинет методолога КНО»
- 2. Направить заявку на подключение «Кабинет методолога КНО» в службу технической поддержки. (почта kndsupport@voskhod.ru)

Если вы являетесь «Администратором КНО», вам необходимо выполнить следующие действия:

- 1. Перейти в «Кабинет администратора КНО»
- 2. Перейти на вкладку «пользователи»
- 3. Найти необходимого пользователя
- 4. В его настройках установить галочку напротив «Кабинет методолога КНО»

 $0 \rightarrow$  Пользователи  $\rightarrow$  Редактировать пользователя  $\bigoplus$  Редактирование пользователя

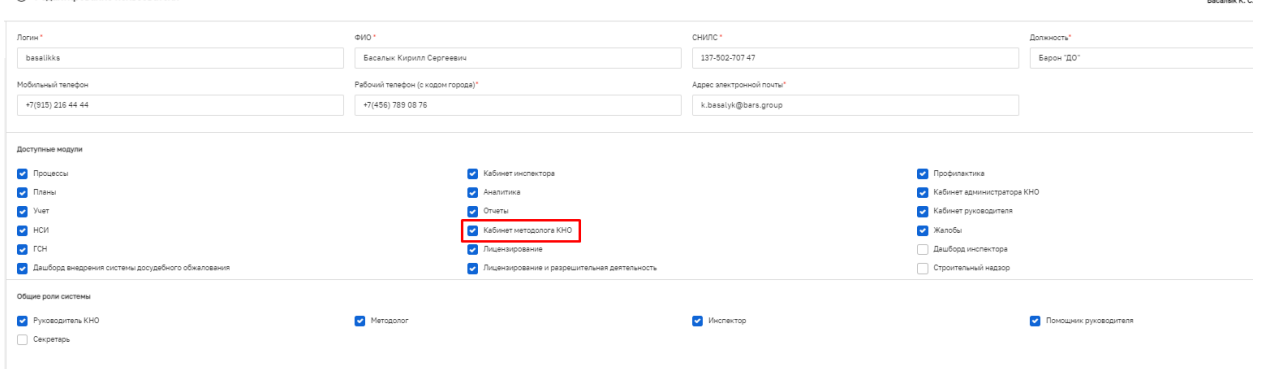

Для создания или редактирования печатных форм необходимо перейти в раздел «Печатные формы» модуля «Кабинет методолога КНО». В данном разделе содержатся все печатные формы документов КНО, которые используются в системе.

Для того чтобы найти необходимую печатную форму используем строку поиска вверху экрана (1) или фильтры в левой части экрана (2,3). Печатные формы бывают глобальные (4) и формы КНО (5). Глобальные печатные формы могут использоваться во всех кно без ограничений. Печатные формы со статусом «Форма КНО» доступны к использованию только в том КНО, в личном кабинете которого они находятся.

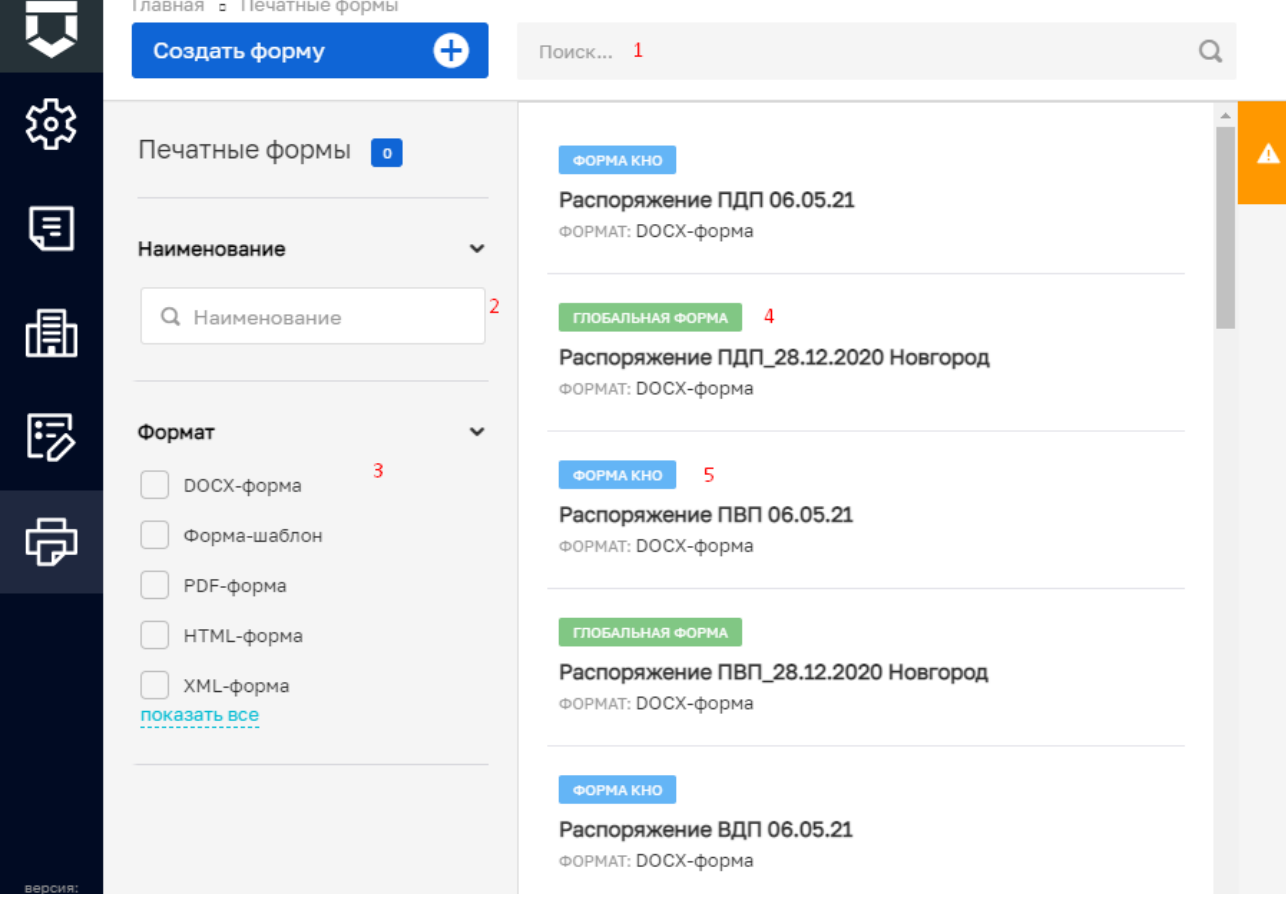

#### **Создание печатных форм:**

Для того чтобы создать новую печатную форму нажимаем кнопку «Создать форму». В открывшемся окне заполняем текстовые поля с кратким (1) и полным (2) наименованием печатной формы. Выбираем из выпадающего списка формат печатной формы (3) (рекомендованный формат DOCX-форма). Отметка в чек-боксе «Активность формы» (4) проставляется в том случае, когда необходимо, чтобы печатная формы не использовалась для работы в системе. Кнопка «прикрепить файл» (5) позволяет прикрепить сам файл печатной формы. При нажатии этой кнопки открывается окно с возможностью выбора необходимого файла из папки, где он сохранен. После этого нажимаем «Сохранить» (6) новая печатная форма создана.

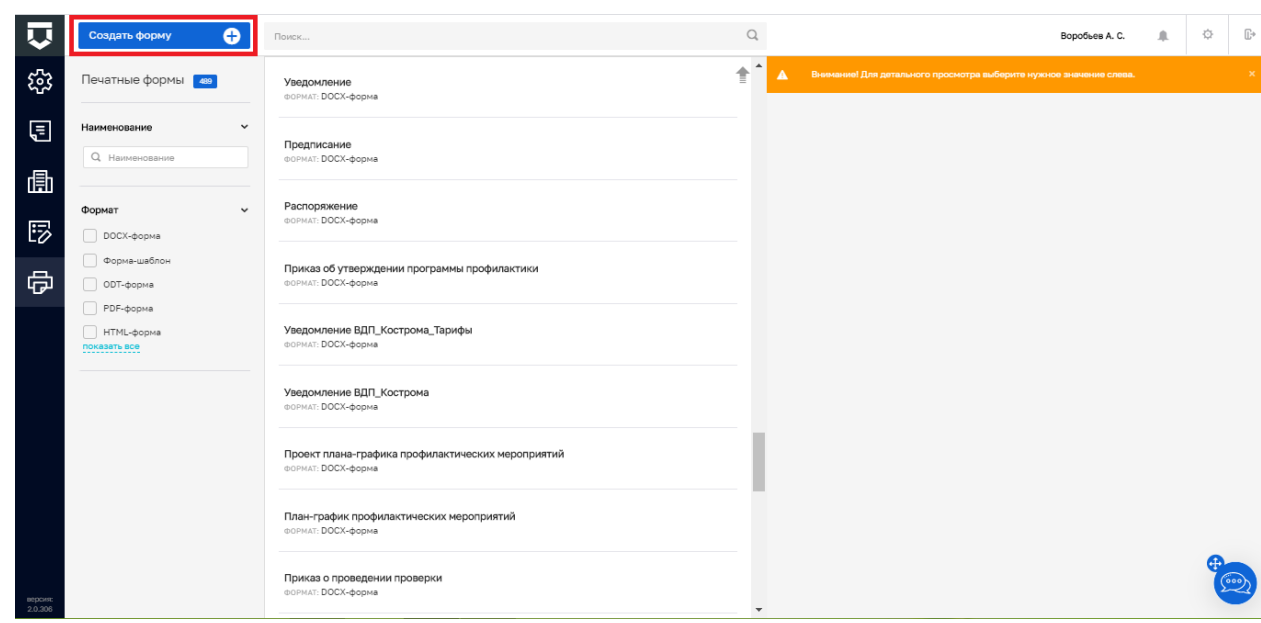

В открывшемся окне, необходимо внести краткое и полное наименование шаблона печатной формы, затем прикрепить файл с шаблоном.

**Обращаем внимание, что краткое и полное наименование печатной формы, должно содержать "Бланк\_решения\_по\_жалобе\_", иначе статистические системы не смогут распознать универсальную печатную форму в вашем КНО. Вследствие чего вам будут направляться уведомления о необходимости настроить ПФ в вашем кабинете.**

-------

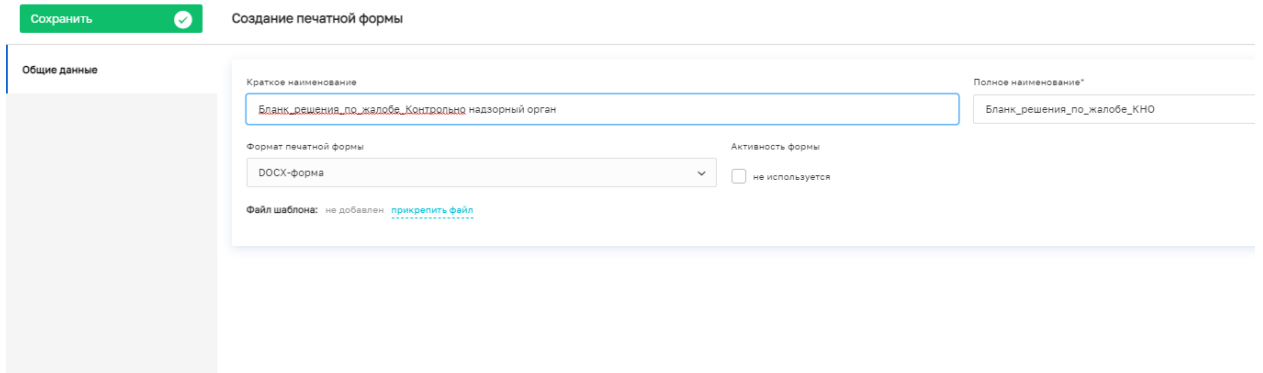

После добавления шаблона печатной формы, необходимо его выбрать в настройках КНО, на вкладке «Печатные формы», далее «Жалобы», «Выбрать печатную форму» и выбрать необходимую печатную форму

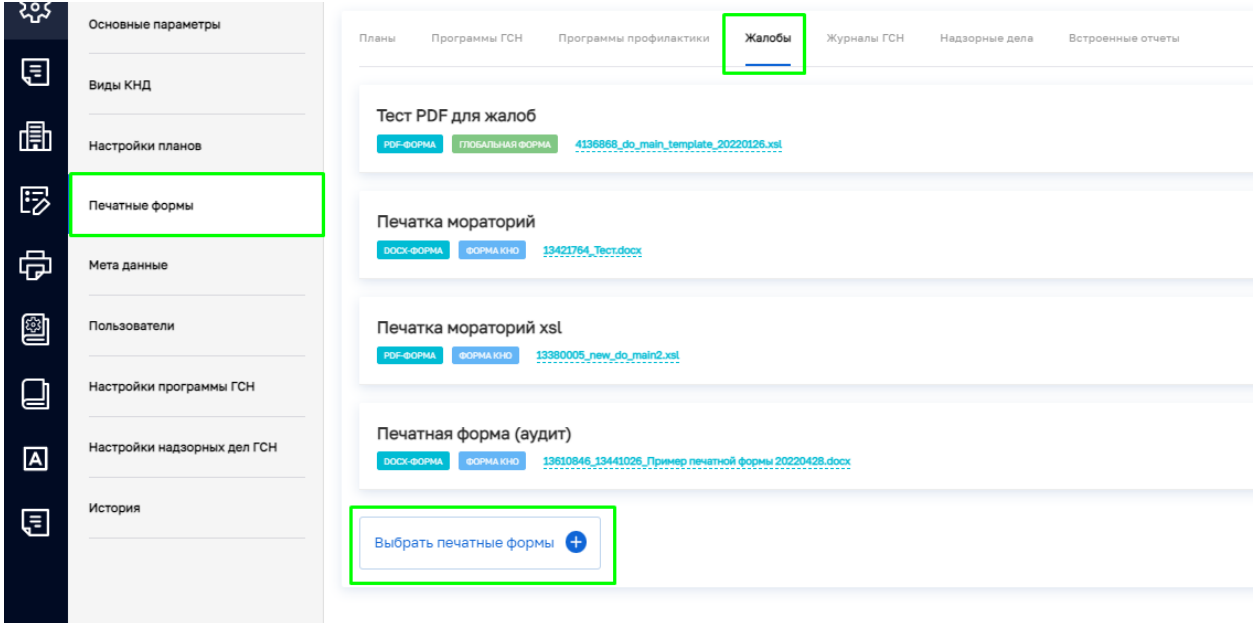

После добавления необходимой печатной формы, она будет доступна к формированию на стадии принятия решения по жалобе.

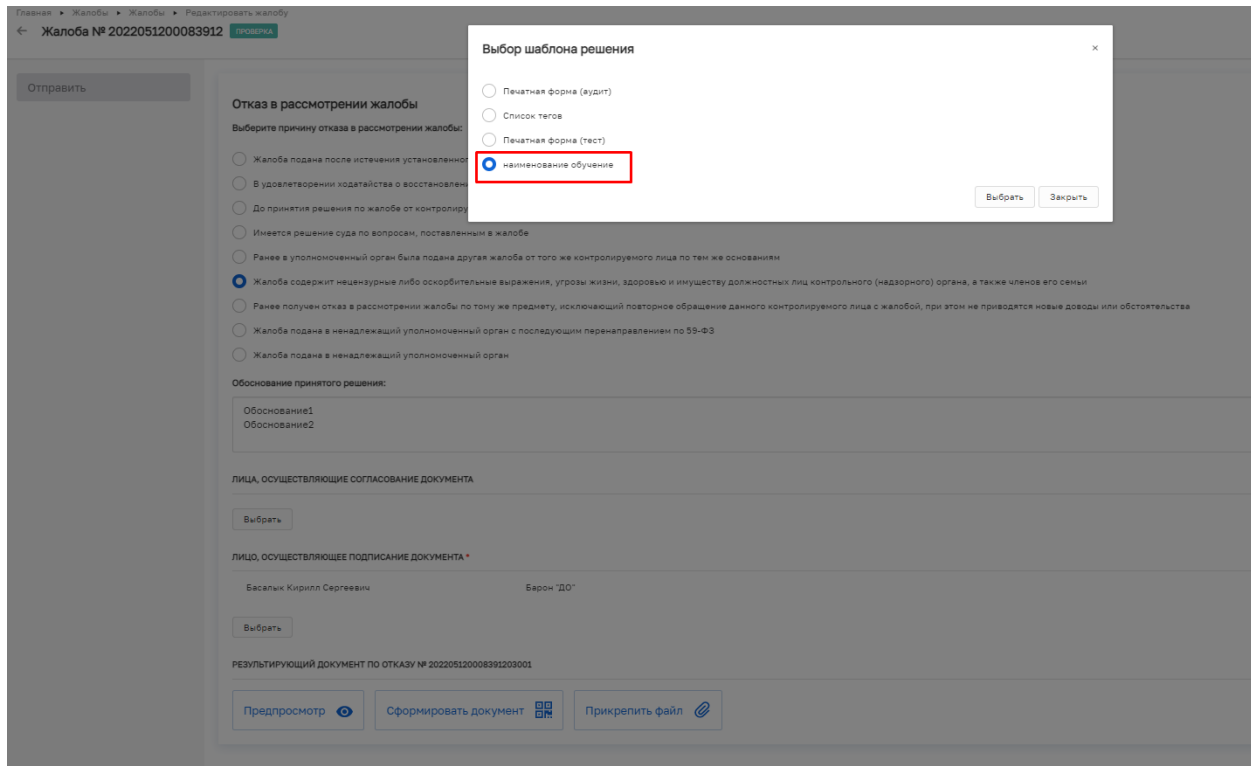

#### **Склонение наименования КНО**

Для успешного формирования склонений в формируемых документах, необходимо:

1. Перейти в «Кабинет методолога КНО»

2. Напротив поля «Наименование», нажать на ссылку «склонение», после чего появятся все склонения наименования КНО в данной организации.

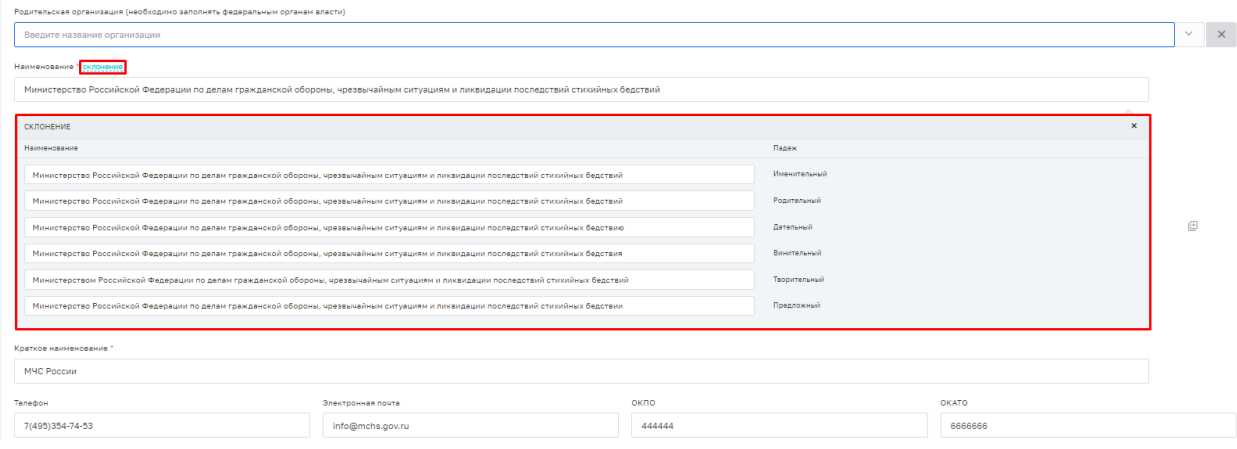

3. При необходимости измените содержание склонений и нажмите кнопку «Сохранить»

# **Перечень всех тегов доступных для использования:**

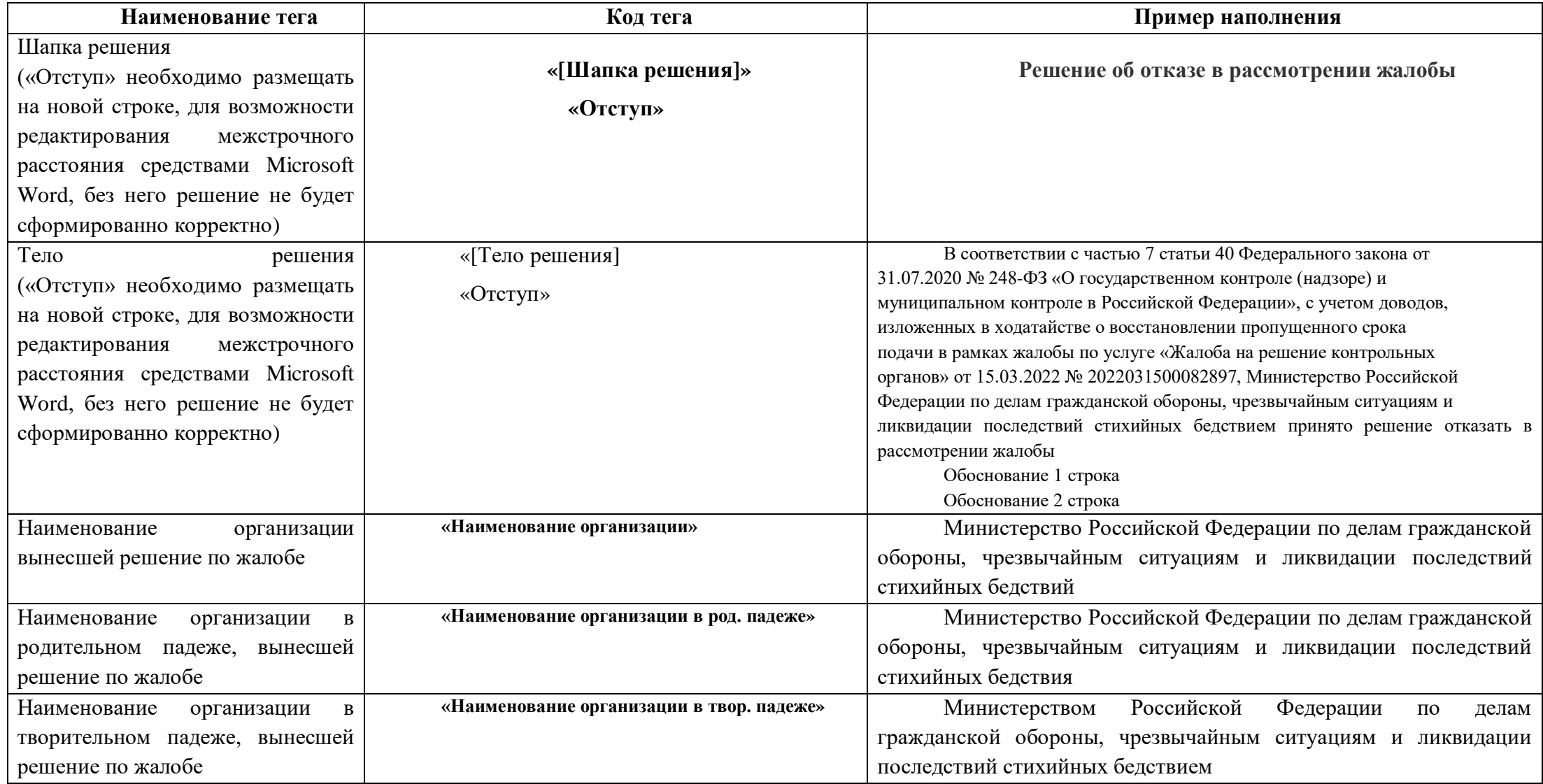

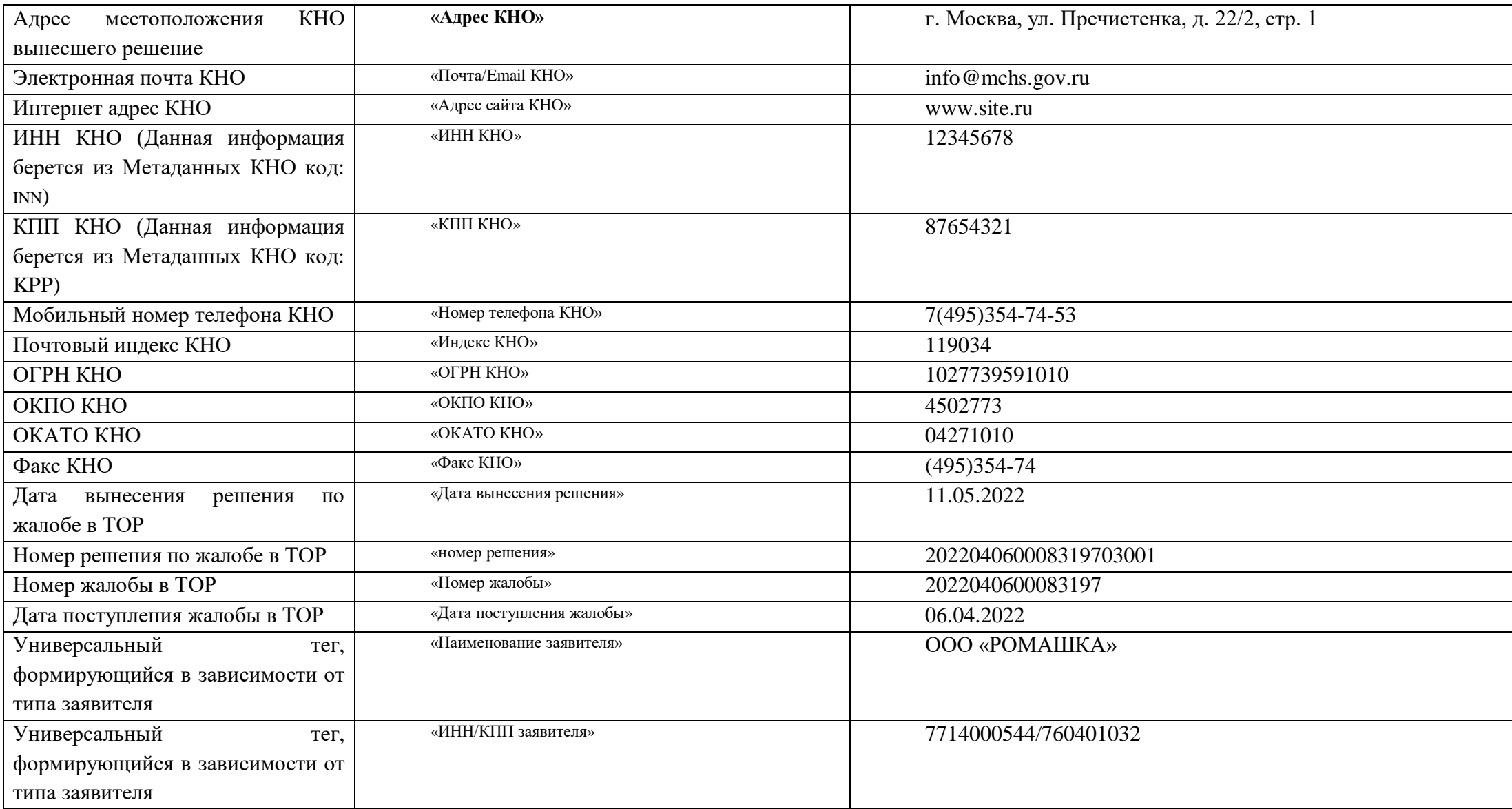

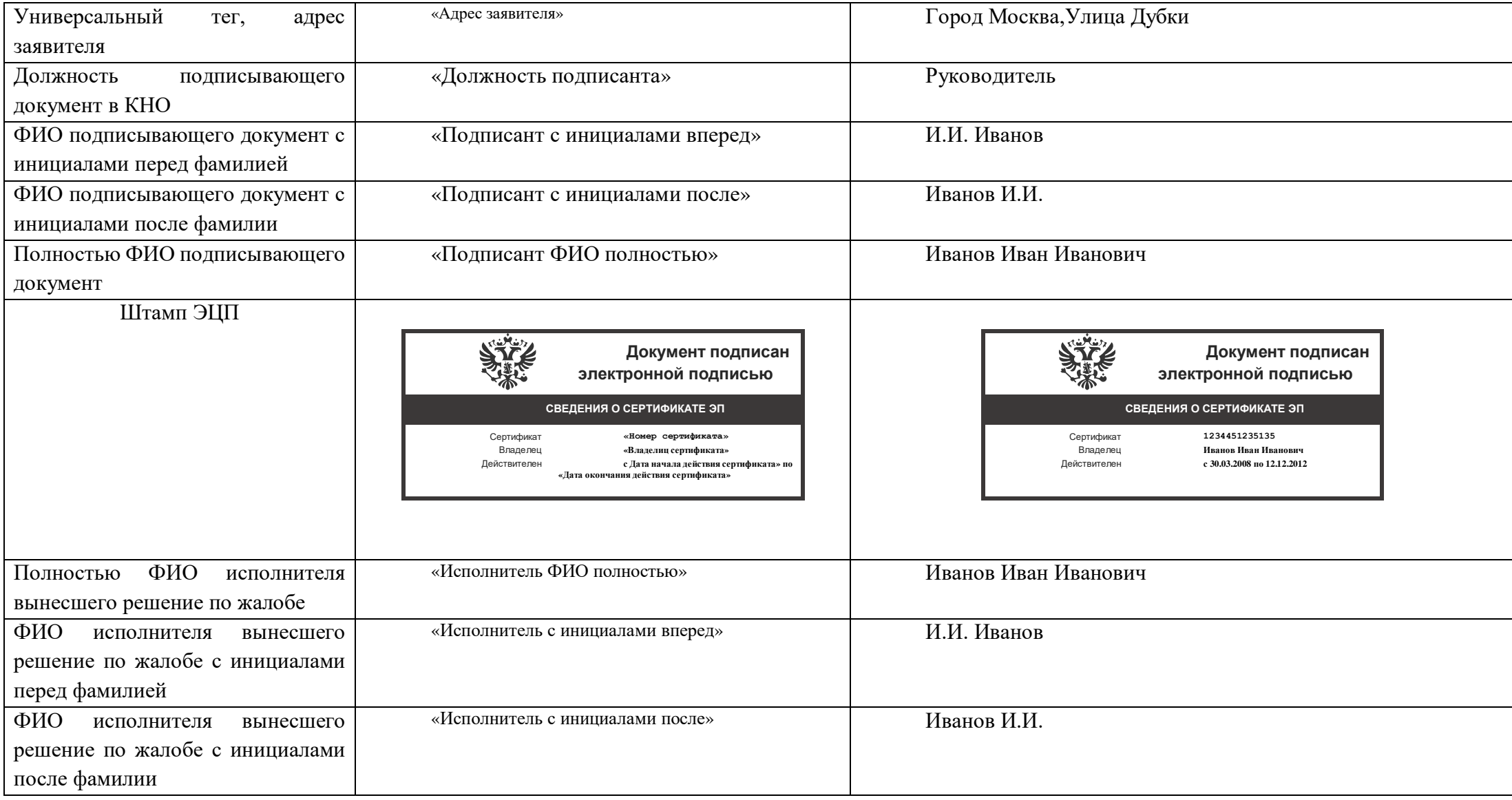

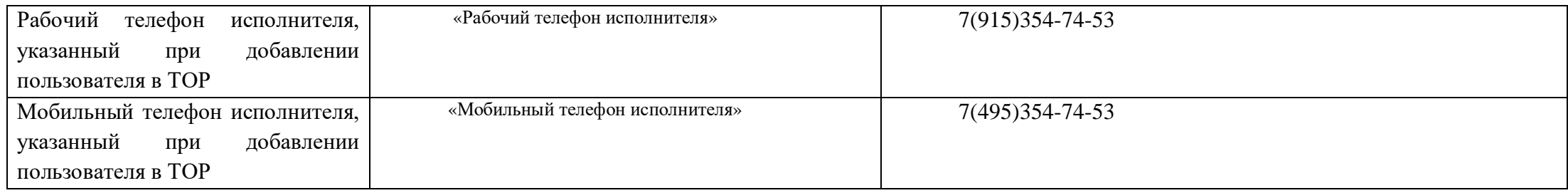

# **Редактирование значений тегов (Местоположение тега в системе)**

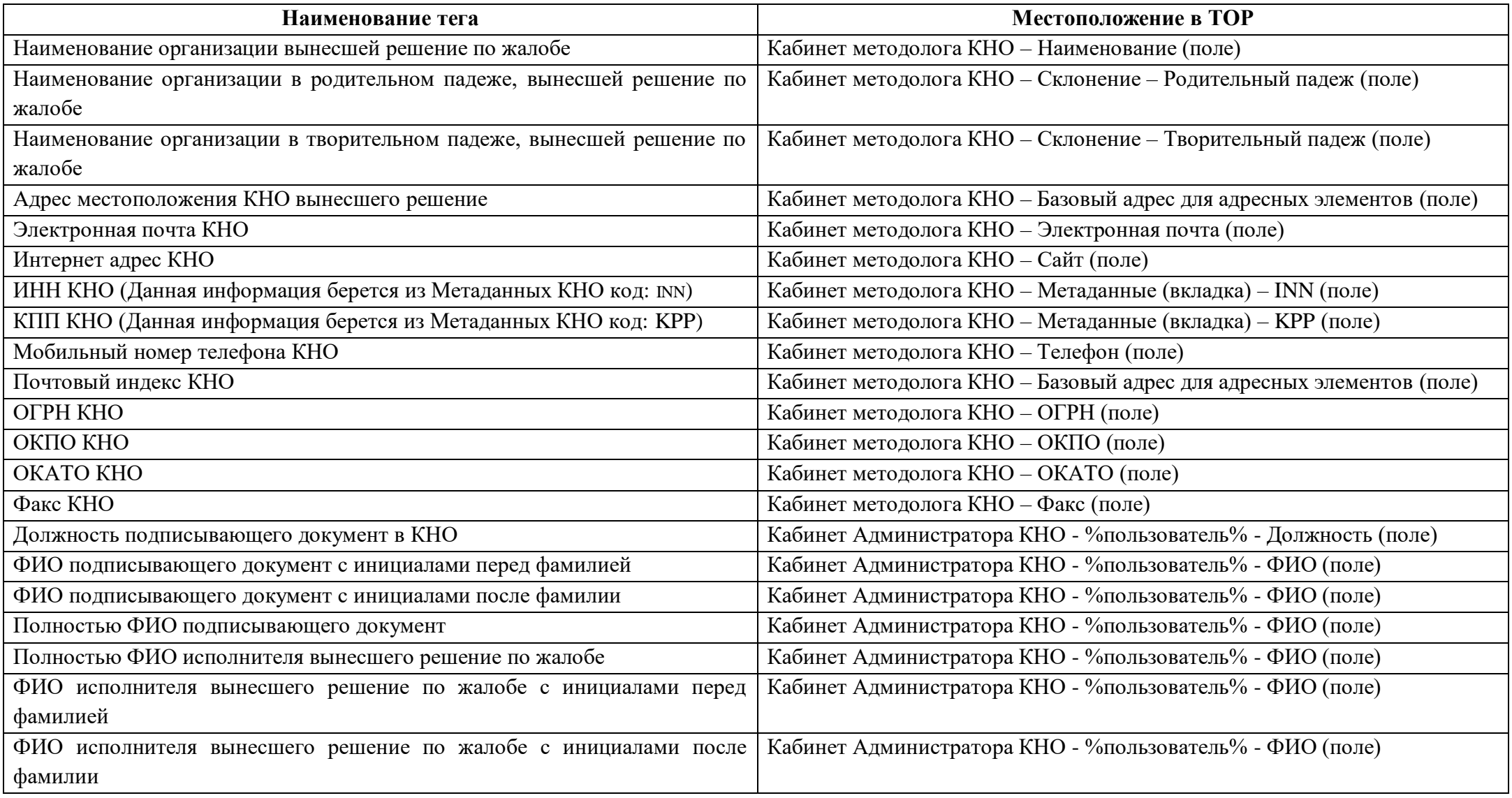

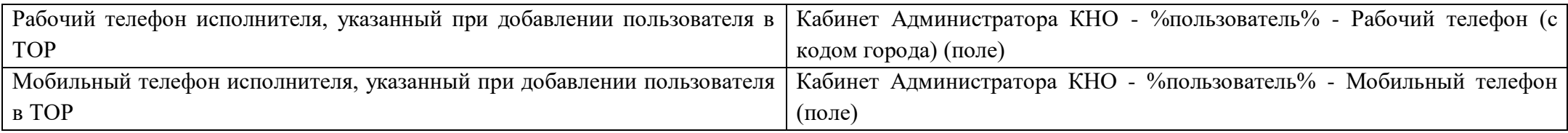

# **Теги для LibreOffice**

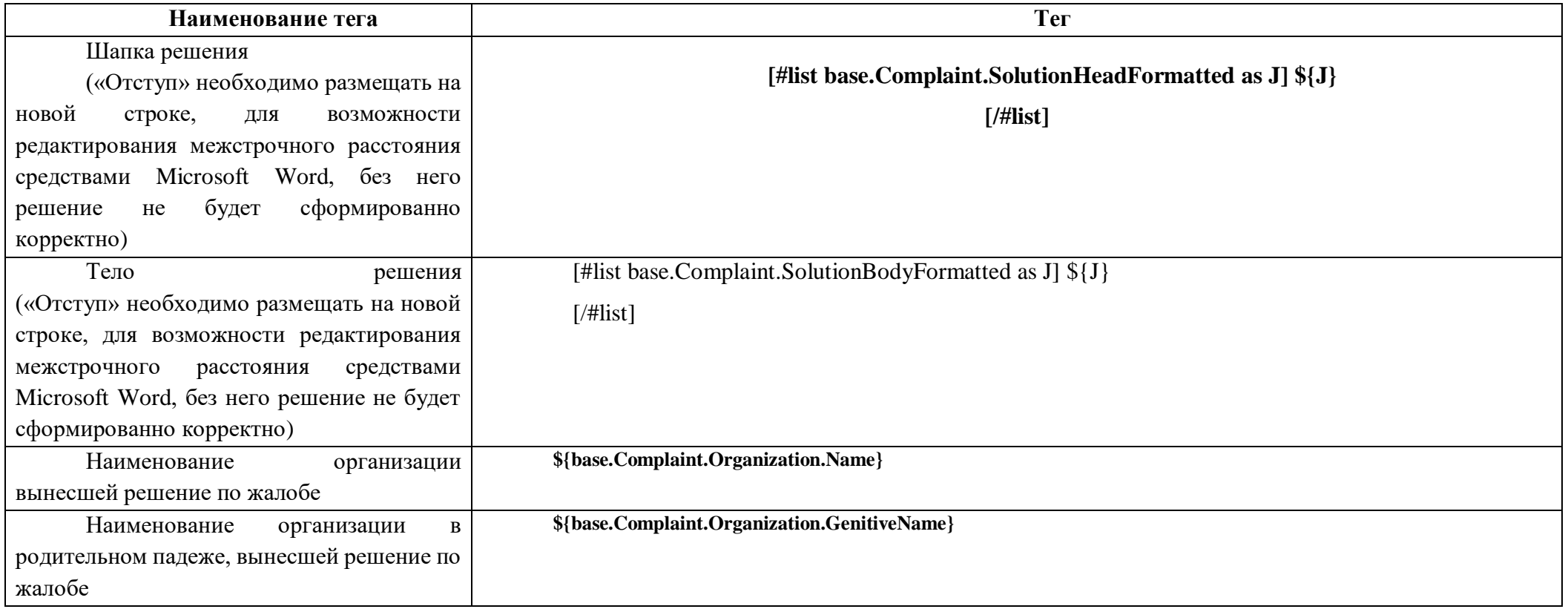

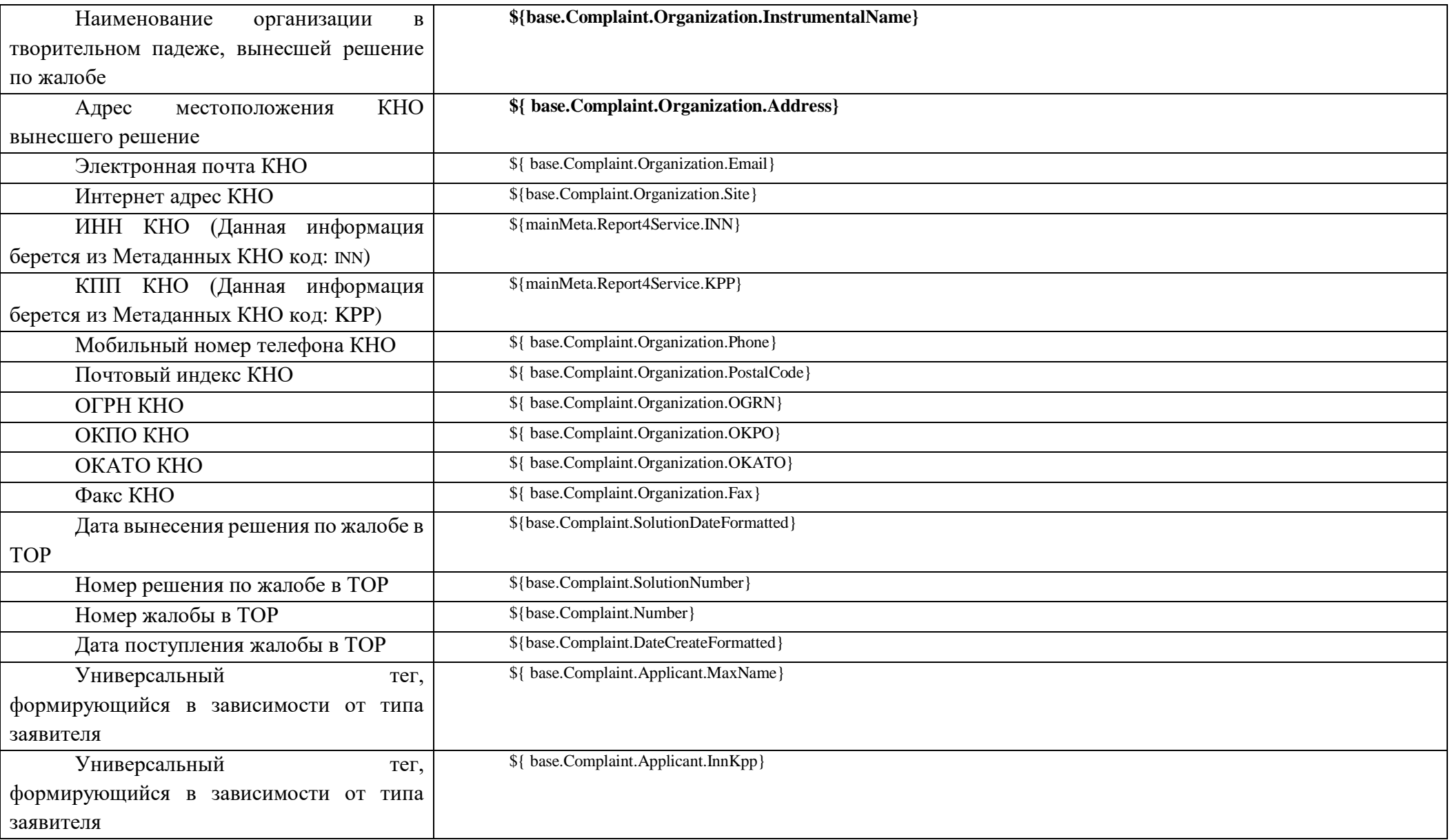

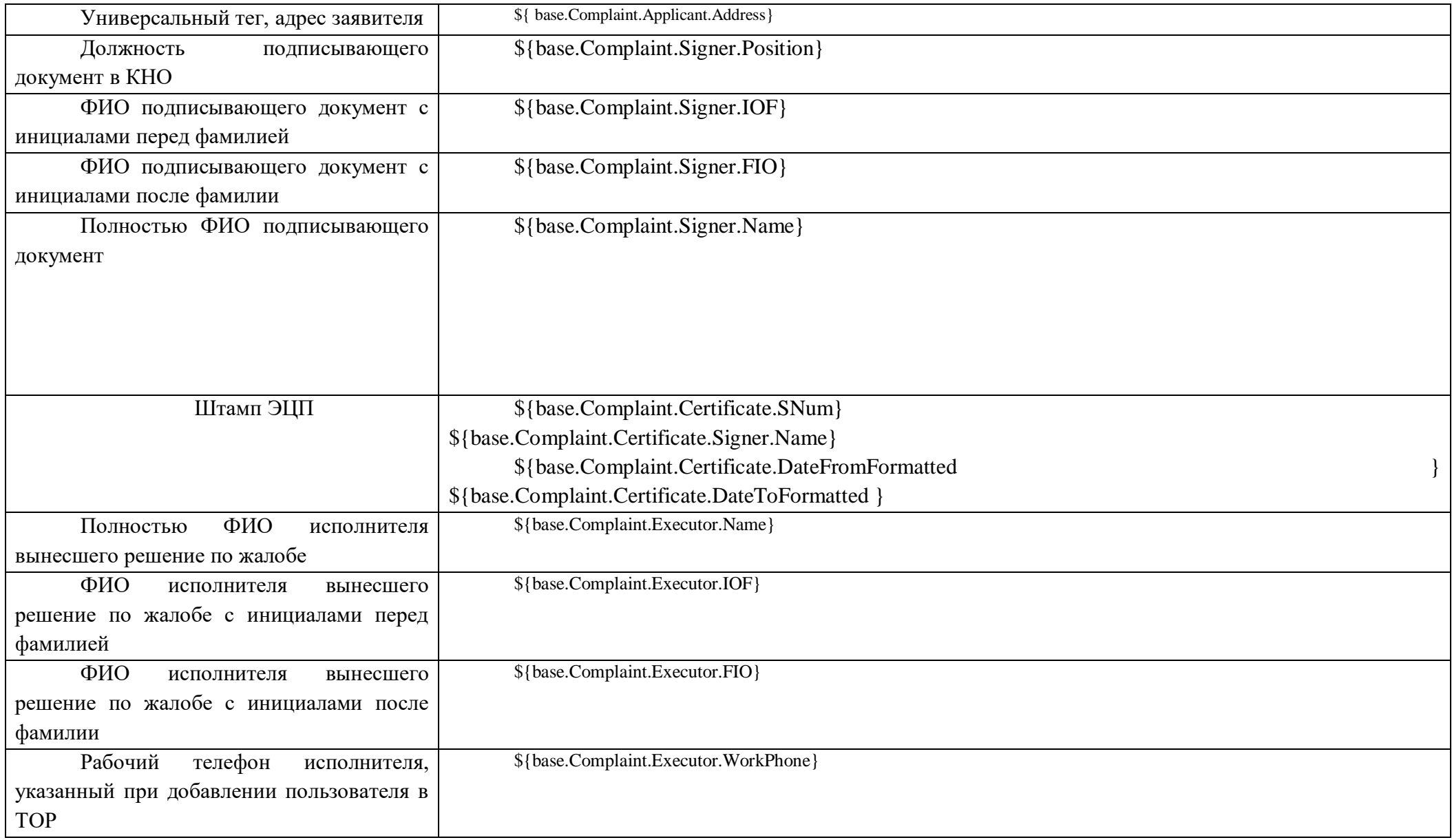

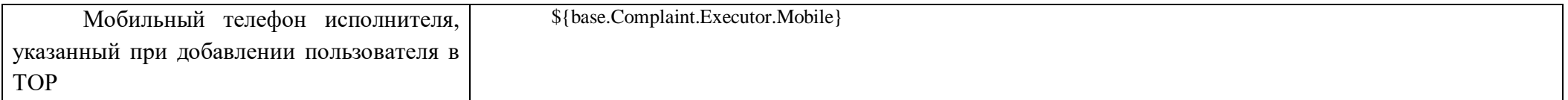